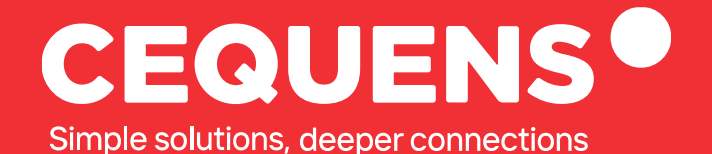

# **Importing Contacts to your Console**

Learn how to Import Contacts to your CEQUENS Console.

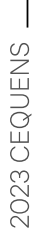

www.cequens.com

# **Steps to Import Contacts**

#### Login Into your CEQUENS Console

To start with login to your CEQUENS Console from a desktop or PC.

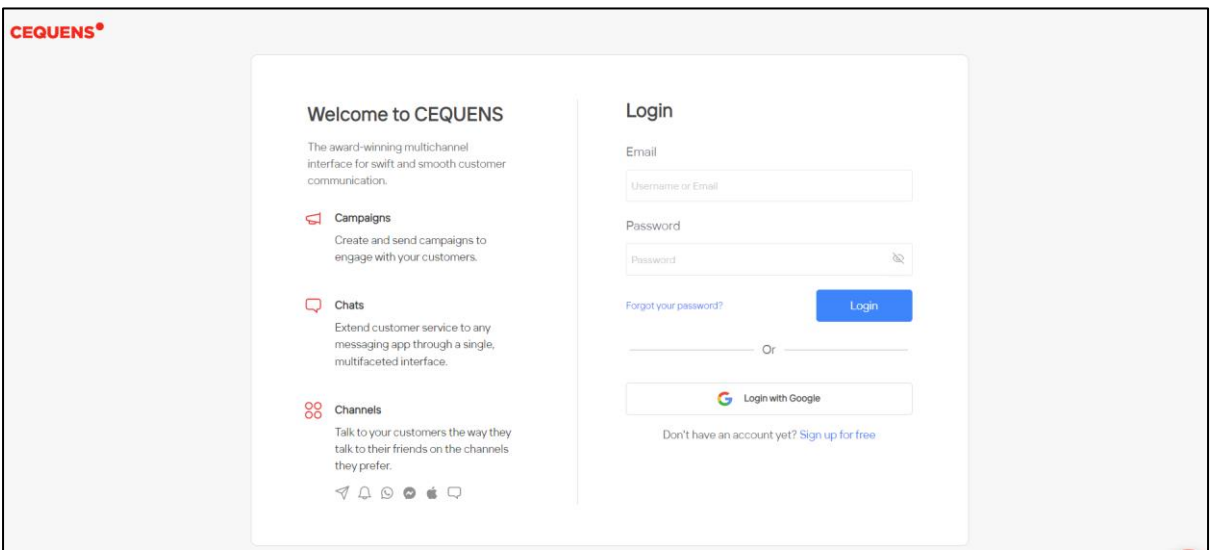

## Click on Contacts.

Once you complete your login, click on Contacts options on the left-side panel of your screen.

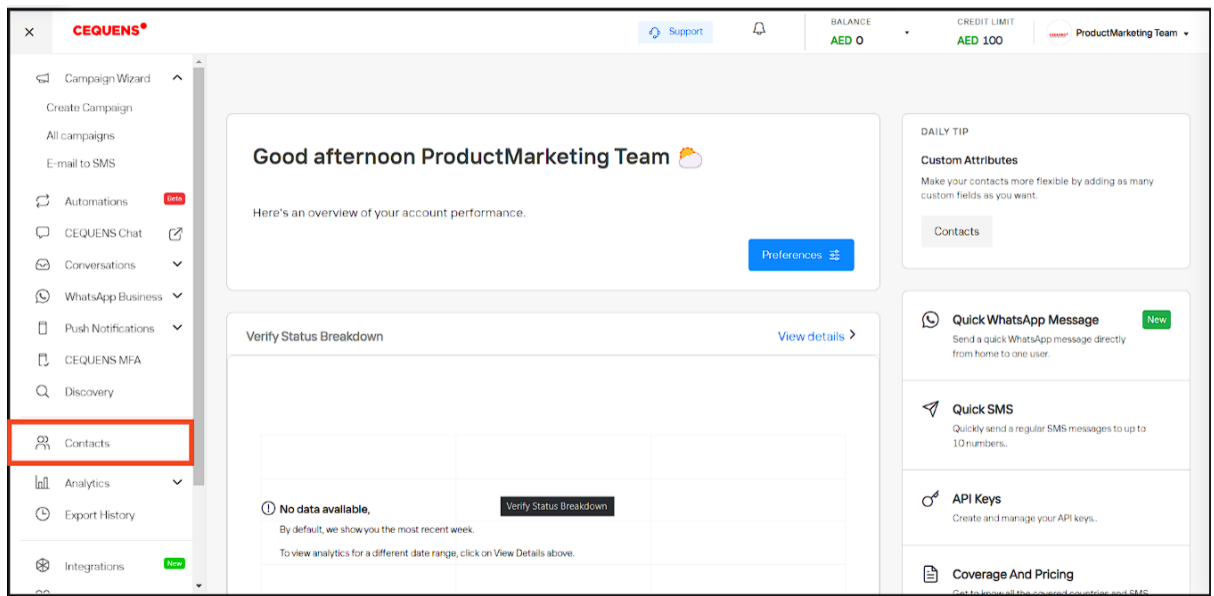

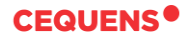

## Click on the Add Contacts button

Once the Contacts page loads up, click on the "Add Contacts" button located in the top-right corner of your screen.

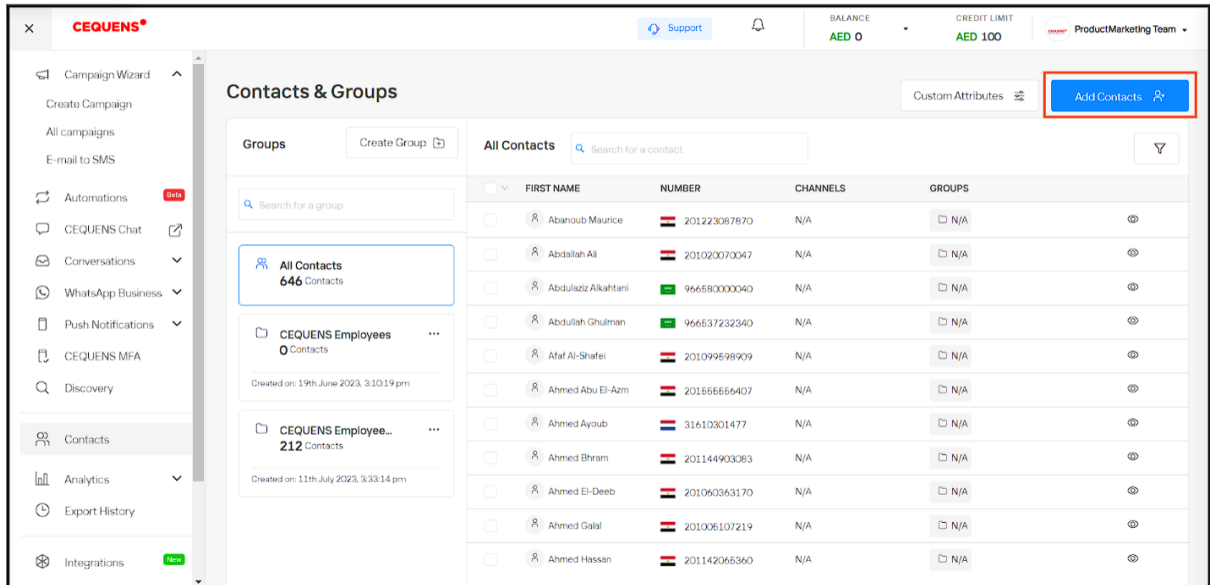

After clicking on the "Add Contact" button, you will find a variety of options to choose from. Click on the option that you prefer.

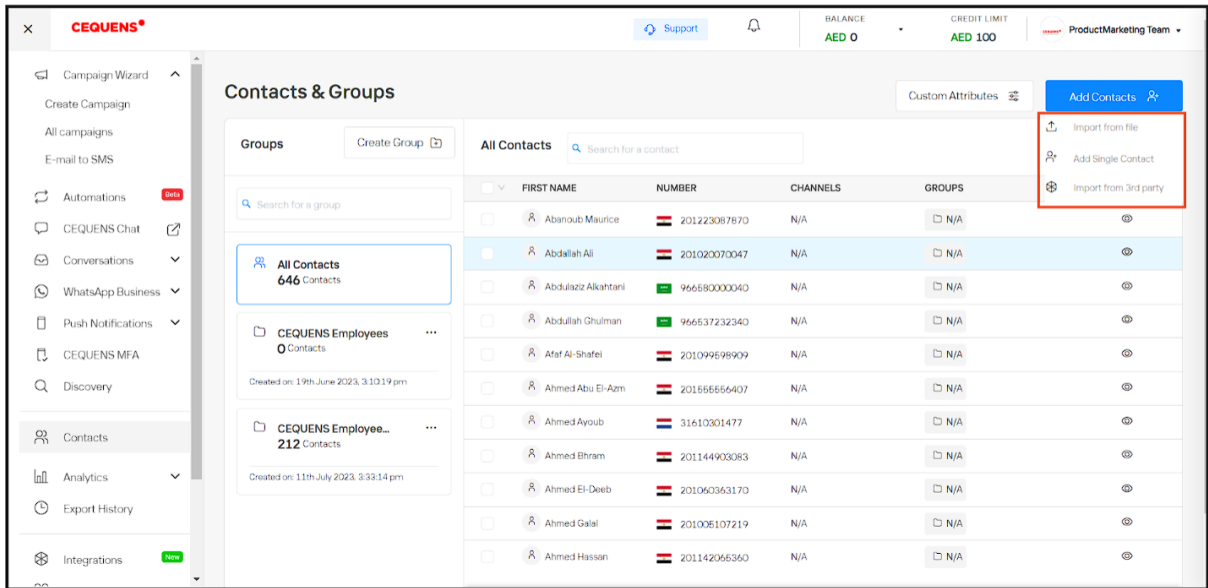

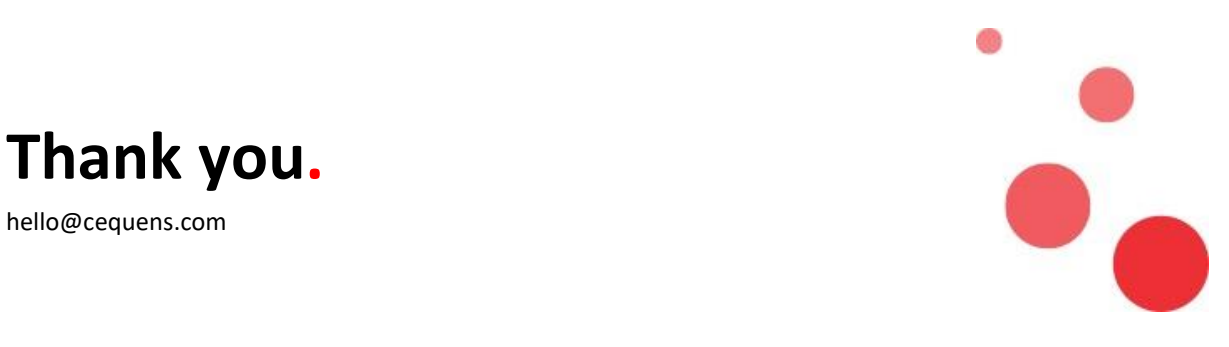

**Thank you.**